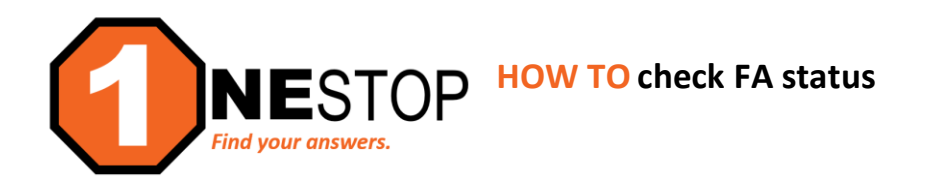

1) Go to [https://hennepintech.edu](https://hennepintech.edu/) and under **Current Students**, choose **Eservices & Schedule**.

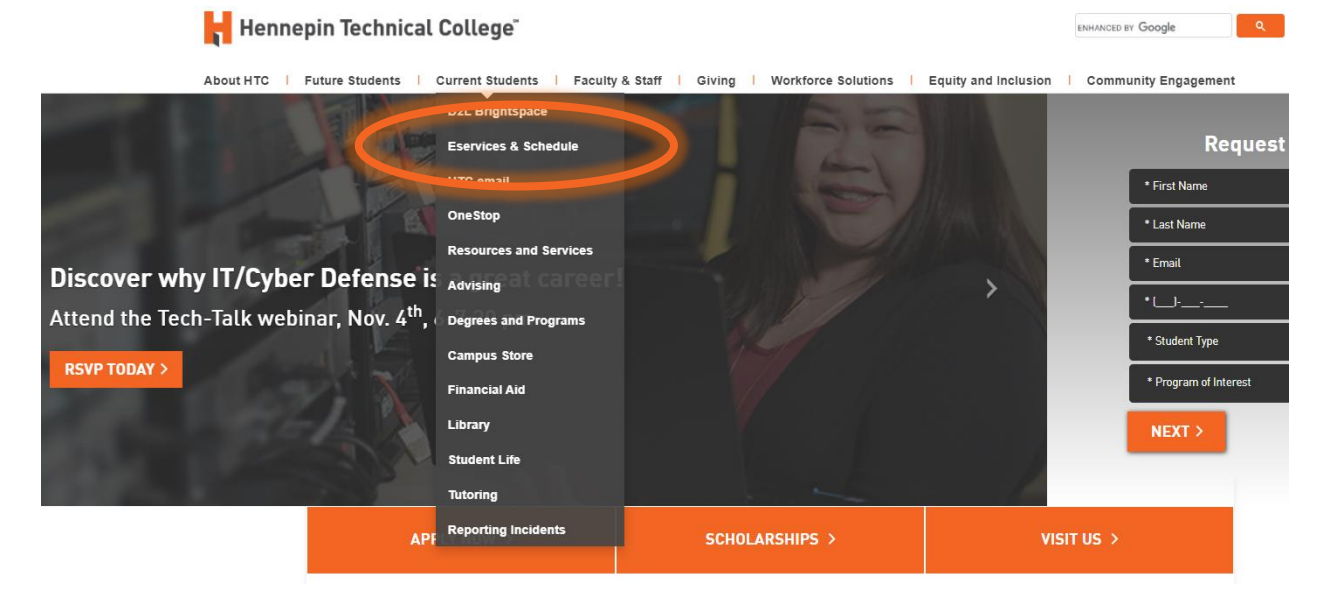

2) At the bottom of page, under **eServices**, click on **the campus you are attending**.

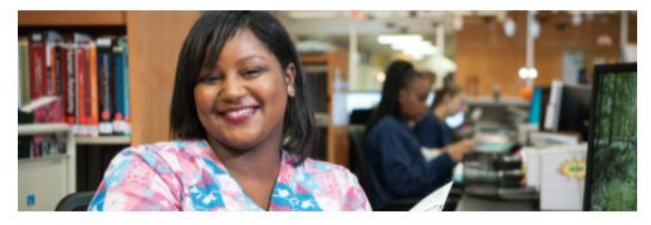

## eServices and Schedule

Find the courses you need!

## eServices

eServices allows HTC students to register for classes, check grades, check financial

- tus, make payments and more. Please choose a campus to log
- · Brooklyn Park Campus
- · Eden Prairie Campus

to your my Henne

Visit with an advisor. Need help registering for classe

Arriech student email to receive registration notices.

3) Login with **StarID and StarID password** (*wx1234yz* – sample format).

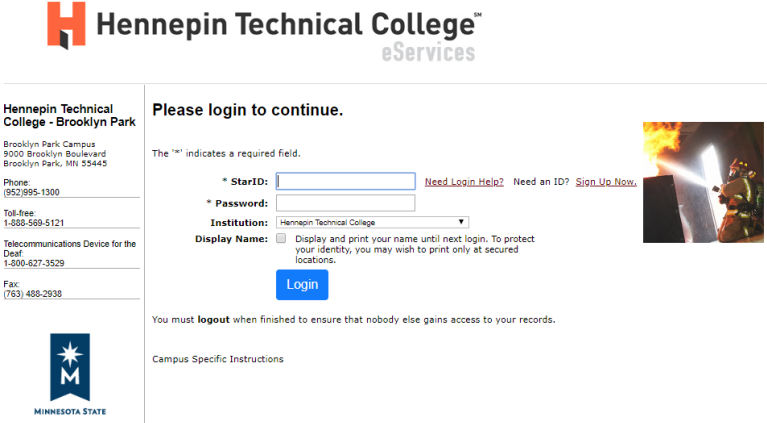

4) Click on **Financial Aid** in the left navigation pane. A drop-down list will appear.

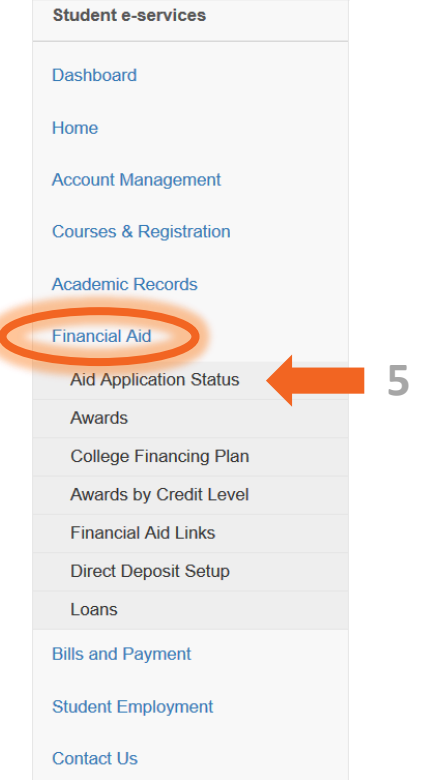

5) Click on **Aid Application Status** link. A possible version of the status may be similar to the screen below. Under **Next Step**, it may say that: *You have not sent in your [year term] FAFSA results to Hennepin Technical College.*

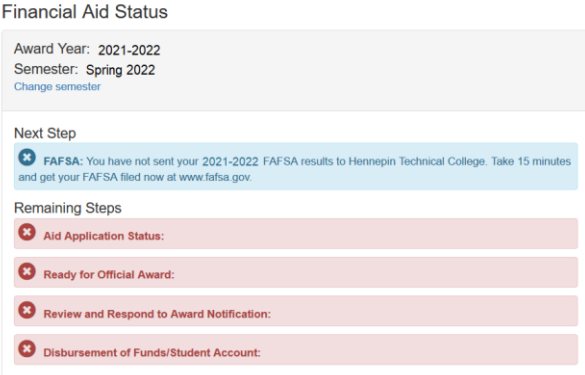

This status can occur for many different reasons:

- It takes anywhere from 5-7 days for the FAFSA to be received by the college. *If you submitted the FAFSA within that day range, please wait for the process to complete. If it is after the processing*
	- *period, you may contac[t fa@hennepintech.edu](mailto:fa@hennepintech.edu) or [onestop@hennepintech.edu](mailto:onestop@hennepintech.edu) for assistance.*
- You may have completed a newer version of the FAFSA that what was intended (if completed after Oct 1). *Skip to Step 6 to change semester in your FA Status. If no results, log into the FAFSA site [\(https://studentaid.gov\)](https://studentaid.gov/) to verify the FAFSA application year and check if complete.*
- You did not enter the correct college code for Hennepin Technical College. *The code is: 010491*
- There could be an error on your FAFSA. *Log into your FAFSA and confirm that your name, Date of Birth, and/or Social Security number are correct. If incorrect, make corrections and re-submit.*
- 6) You may need to click on **Change Semester** to update to a previous or upcoming term. Select the correct term for the Financial Aid application and click **Change Semester**. You will see the note Semester successfully changed. Then click again on **Aid Application Status** in the left navigation pane.

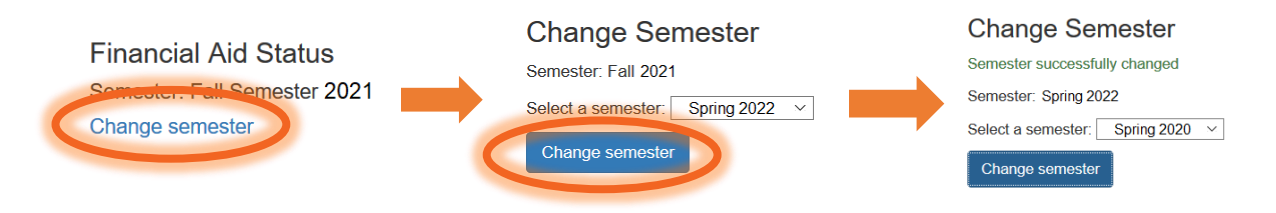

7) The status page you see may look similar to the one shown below.

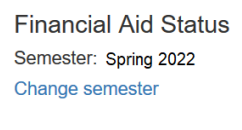

Ready for Payment

8) This student's FAFSA has been received and the **Aid Application Status** is **Complete**. Under the Next Step section you can see that they have an award letter to review. Click on **View Your Award Notification** to see what the amount and what type of aid has been awarded.

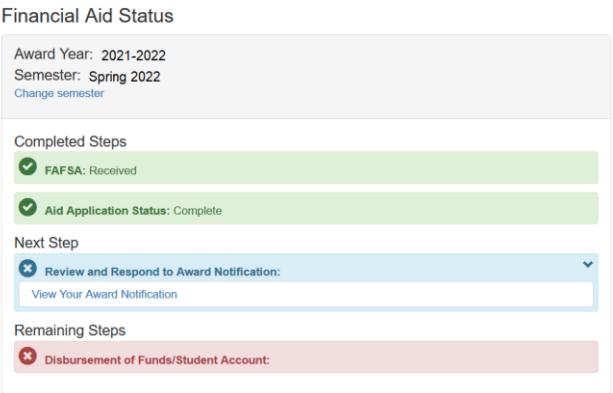

9) You may also see how much of an award you are eligible for (see below). Grants and loans are both a part of Financial Aid. Grants are awarded based on credits registered. Loans are only eligible to students who are taking a minimum of 6 credits.

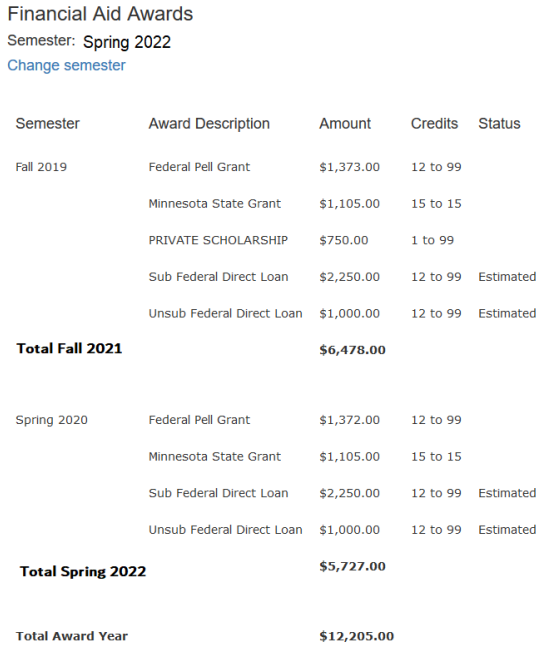

10) For more of a breakdown of your financial aid award by credit amount, click on **Awards by credit level** to see the amount of your awards at all credit levels.

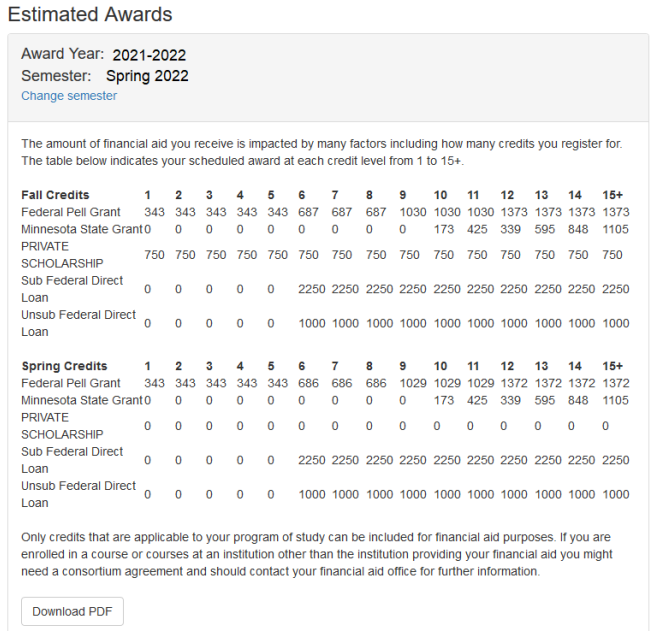

## **Parts of Financial Aid Awards**

- Pell Grant
- **State Grants**
- Subsized Loans
- Unsubsidized Loans
- Federal Workstudy
- Private Scholarships